# Allow Accessibility Mode Testing Quick **Guide**

*Oklahoma School Testing Program & College and Career Readiness Assessments – Spring 2019 Administration*

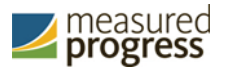

Measured Progress is a registered trademark of Measured Progress, Inc. The Measured Progress logo is a trademark of Measured Progress, Inc.

© 2019 eMetric, LLC. This document, including any and all attachments, contains the proprietary and confidential information of eMetric. It is not to be distributed to any party without the explicit written consent of eMetric.

iTester is a registered trademark of eMetric LLC.

#### **Version Control**

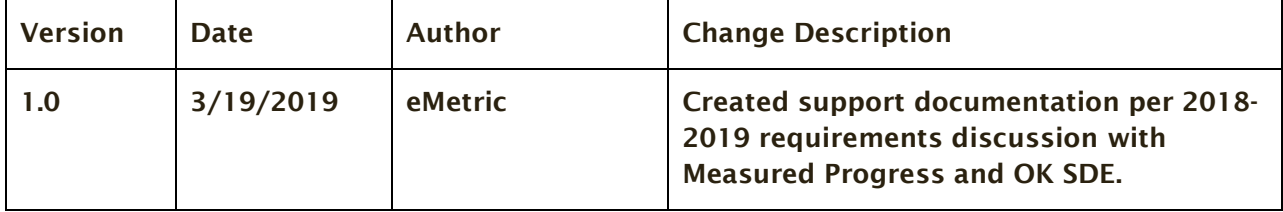

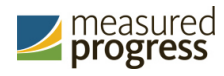

## **Contents**

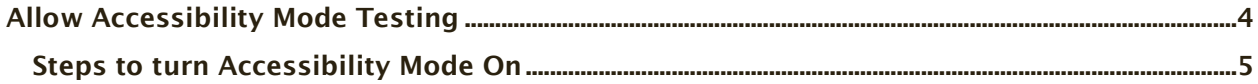

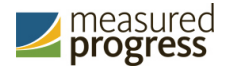

### <span id="page-3-0"></span>**Allow Accessibility Mode Testing**

For some students with disabilities, there may be an accessibility need to utilize softwarebased assistive technology to compliment the students' regularly used accessibility tools. For example, a software-based dictation tool needs to display an overlay as students speak to answer an open-ended response. Assistive technologies include any software used to increase, maintain or improve the functional capabilities of students with disabilities. The technologies include voice recognition, assistive listening systems, etc.

The OSTP Kiosk allows students to use most Microsoft Windows based third-party assistive technology software when assigned the "Allow Accessibility Mode Testing" accommodation. It is important that the "Allow Accessibility Mode Testing" accommodation be assigned only to the students who require the use of third-party assistive technologies during testing.

The accommodation is located on the Students page under the Accommodations tab in the OSTP Portal.

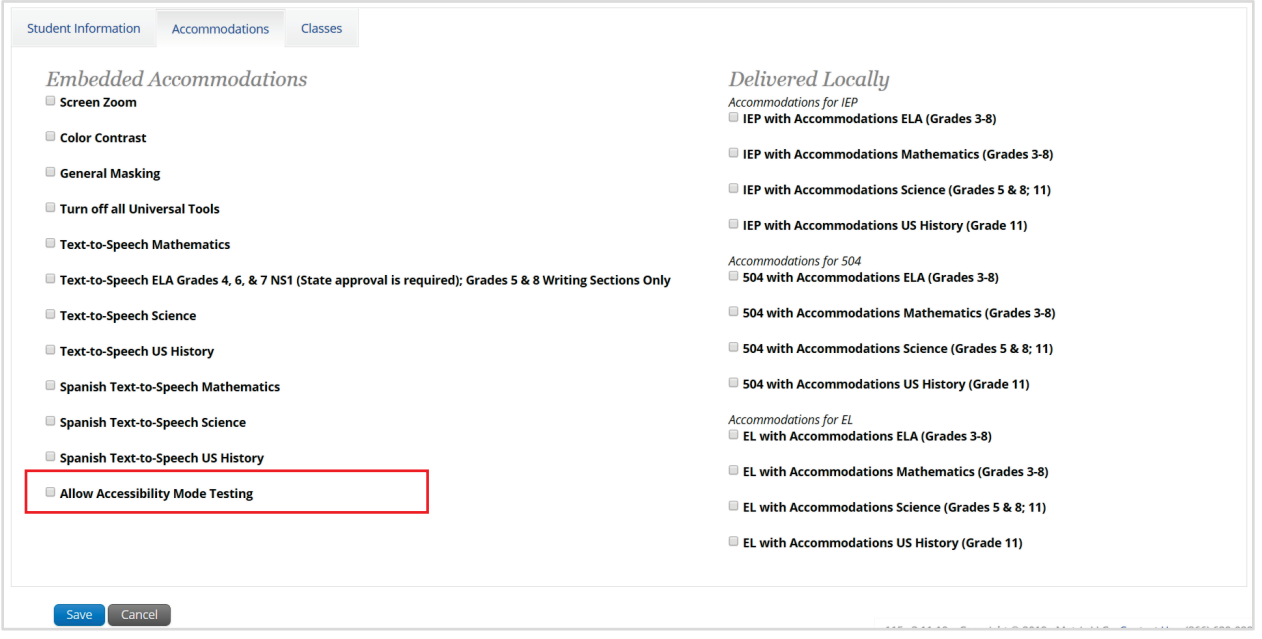

Note: Owing to iTester's secure kiosk feature and variability among assistive technologies, some assistive technology based software may not be compatible with iTester, even with the "Allow Accessibility Mode Testing" accommodation activated.

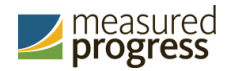

#### <span id="page-4-0"></span>**Steps to turn Accessibility Mode On**

- 1. If a student receives the accessibility mode accommodation, the student will see a row on the accommodations Options screen indicating that he/she received this accommodation.
- 2. The new row on the accommodations Options screen will also present an input for the proctor to type the proctor password.

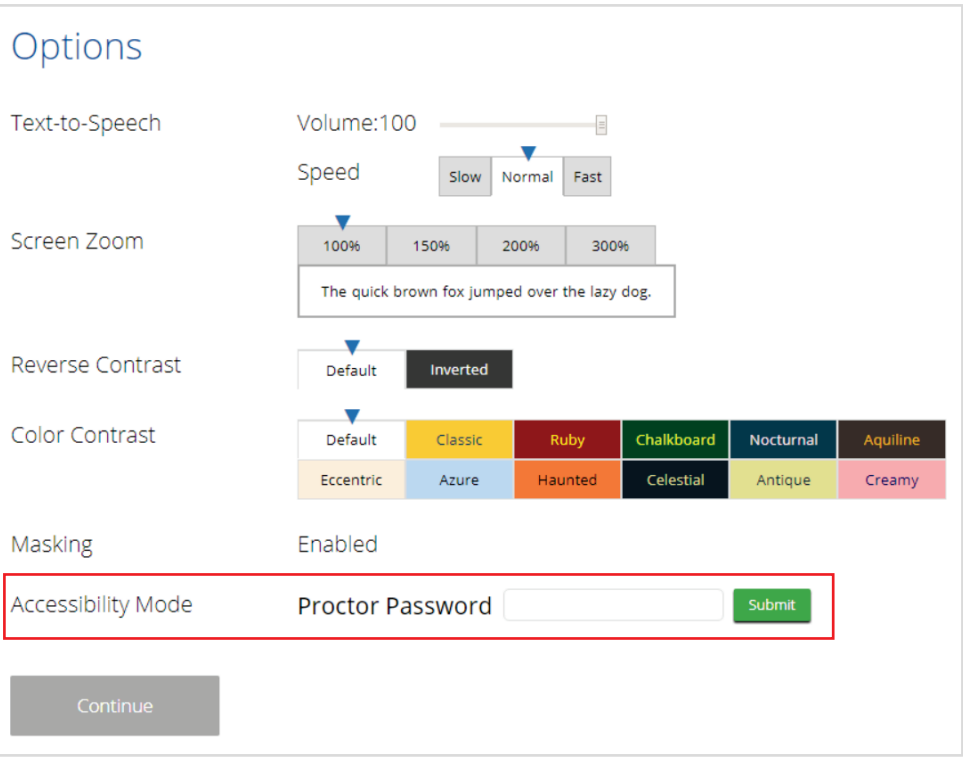

- 3. The student will only see this option if they are running in a kiosk mode on Windows. If they are in a non-kiosk mode (i.e. browser) or other operating system kiosk, this accommodation is not available.
- 4. The student will not be allowed to advance past the accommodations Options screen without the proctor entering the correct proctor password.
- 5. The proctor password is located on the Home page of the OSTP Portal.

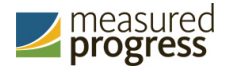

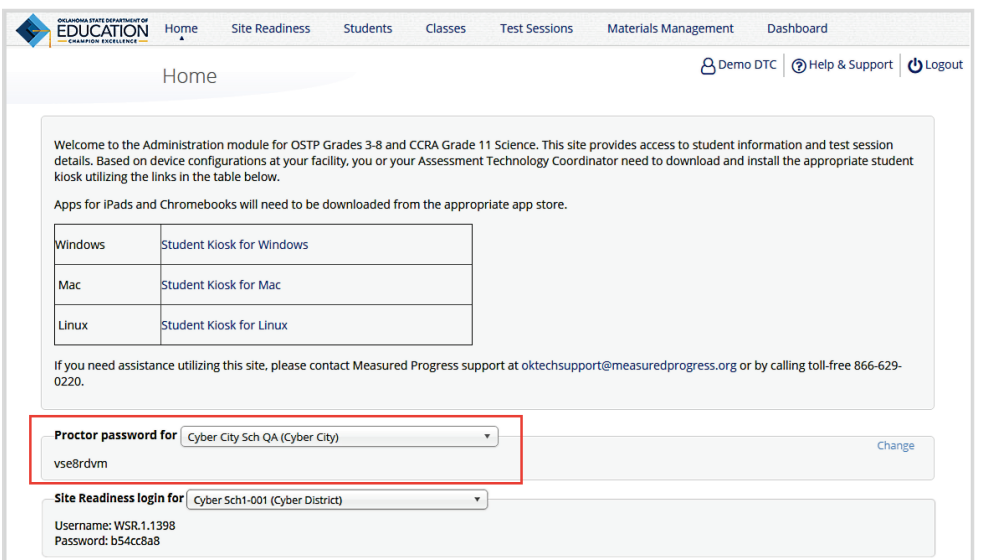

- 6. If the proctor password is blank or invalid, a message indicating this will be displayed.
- 7. After the proctor enters the proctor password, the accessibility mode is successfully enabled for the student.

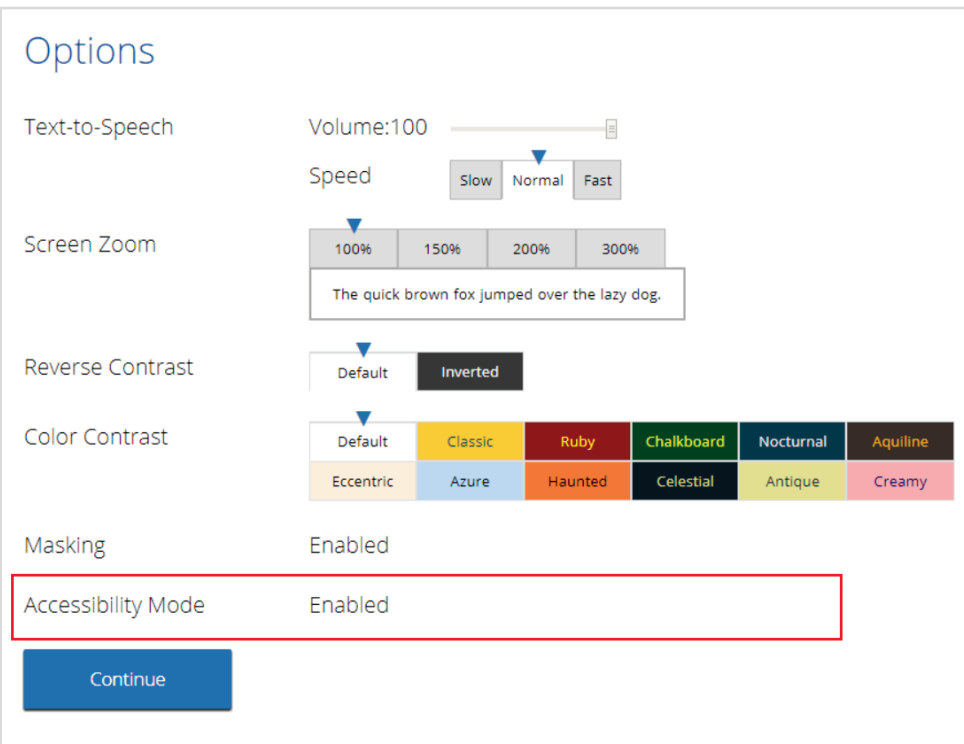

- 8. The student will be able to successfully utilize desired assistive technology software which displays windows or an interface on top of the kiosk.
- 9. When the student submits the test session and returns to the profile screen, the accessibility mode will be disabled.